# **Phụ lục 1. HƯỚNG DẪN SỬ DỤNG GOOGLE SCHOLAR Phần I. QUÁ TRÌNH TẠO LẬP**

### **Bước 1. Tạo tài khoản trên Google Scholar**

(1) Truy cập trang web Google Scholar, link: https://scholar.google.com.vn,

#### **hình 1**

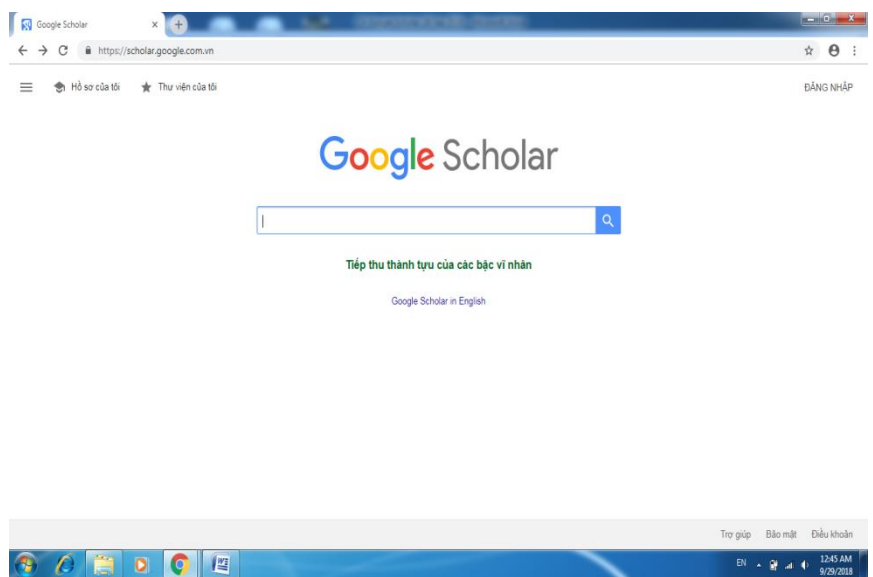

(2) Nhấn chuột vào nút *Đăng nhập* với Email cá nhân có tên miền @hvtc.edu.vn, **hình 2**

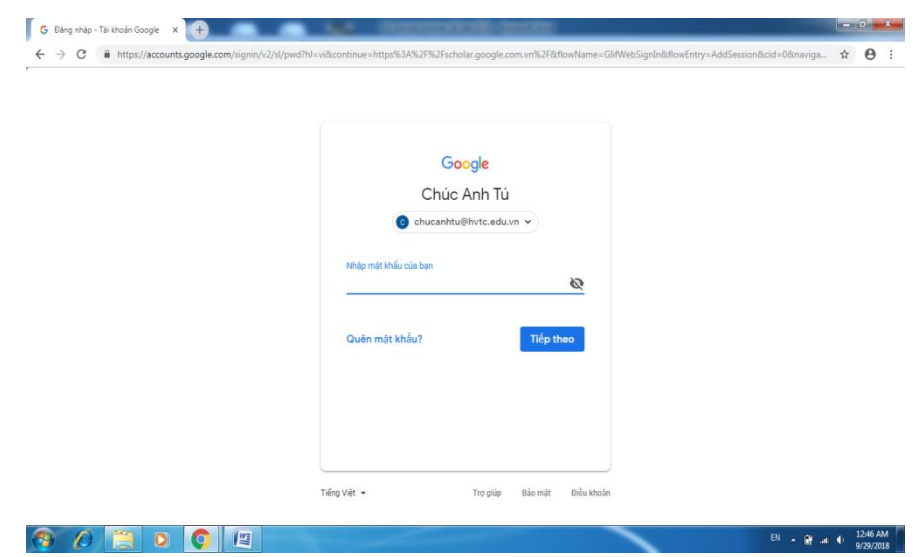

### **Bước 2. Tạo thông tin cá nhân công bố - Profiles**

(1) Nhấn chuột vào nút *Profile,* **hình 3**

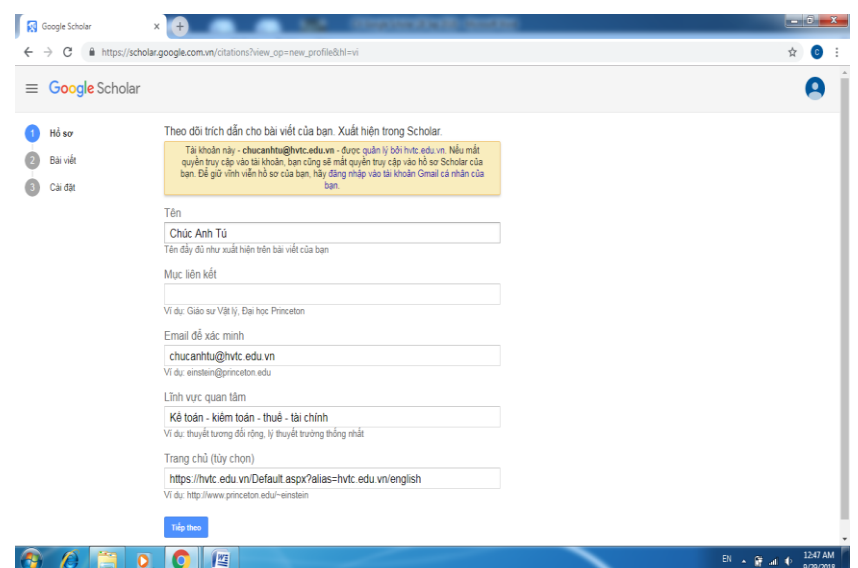

(2) Tuần tự lựa chọn các thông tin cá nhân phù hợp, lưu ý:

(i) Name: Tên cá nhân ở các bài báo đã đăng

(ii) Affiliation: Academy of Finance

(iii) Email for verification: Email cá nhân với tên miền @hvtc.edu.vn

(iv) Areas of interest: chọn lĩnh vực Nghiên cứu

(v) Homepages: website cá nhân (nếu có) hoặc web: hvtc.edu.vn

# **Bước 3. Lựa chọn các bài báo công bố - Articles**

(1) Nhấn chuột vào nút *Articles*

(2) Tìm kiếm bài báo của cá nhân

(3) Thêm bài báo của cá nhân, lưu ý:

(i) Trường hợp thêm tự động đối với các bài báo đã được Google Scholar thiết lập trong list thì chỉ cần bài báo và nhấn chuốt nút *Add*

(ii) Trường hợp thêm thủ công đối với các bài báo chưa được Google Scholar thiết lập trong list thì cần nhấn chuột vào nút *Manually,***hình 4a** và **hình 4b**

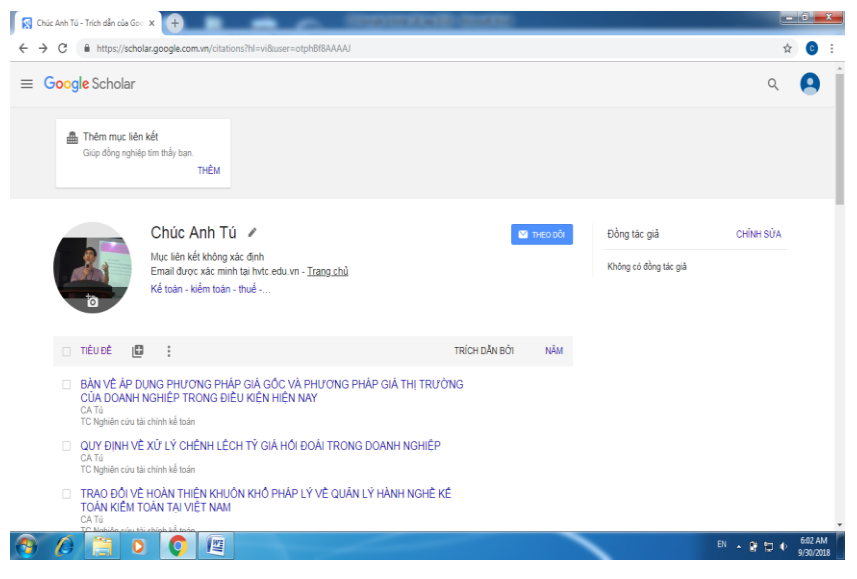

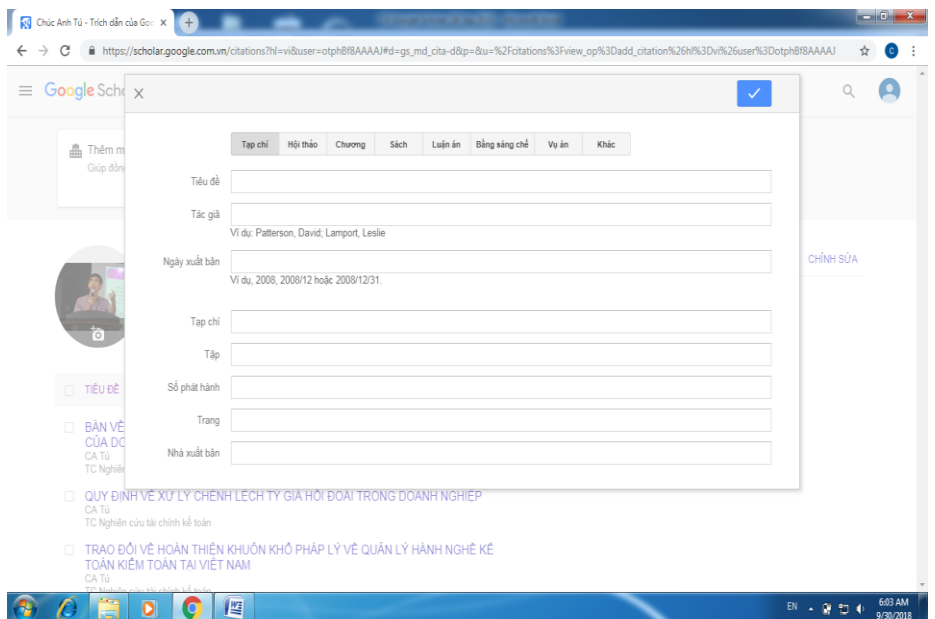

(iii) Sau khi chọn có thể nhấn chuột nút *(√)*

# **Bước 4. Lựa chọn cấu hình - Setting**

(1) Nhấn chuột vào nút *Setting*

(2) Lựa chọn Apply Updates Automaticaly với chế độ cập nhật tự động

(3) Lựa chọn Make my Profile Public với chế độ công khai tài khoản cá nhân

#### **Bước 5. Xác nhận Email**

(1) Mở Email cá nhân đã đăng ký có tên miền @hvtc.edu.vn

(2) Chọn Email mà Google Scholar đã gửi đến và bấm chuột vào nút *Verify email address* để xác nhận tài khoản vừa tạo

# **Phần II. QUẢN TRỊ VÀ SỬ DỤNG**

Một số trường hợp cần lưu ý:

Trường hợp 1. Thay đổi thông tin cá nhân: Đăng nhập tài khoản/*Edit*/chỉnh sửa

Trường hợp 2. Thêm bài báo, thông thường tại Bước 4. **Lựa chọn cấu hình - Setting** đã lựa chọn hồ sơ cá nhân ở chế độ công khai, bài báo cập nhật tự động. Tuy nhiên, vì một số lý do bài báo không cập nhật tự động (thông thường khoảng thời gian là 3-4 tuần từ lúc bài báo được xuất bản). Thì cần làm:

(1) Nếu bài báo đã có trong danh mục Đăng nhập/Articles/Tìm kiếm và lựa chọn bài báo/Add/Continue

(2) Nếu bài báo chưa có trong danh mục: Đăng nhập/Articles/gõ thủ công tên bài báo/Add/Continue

Trường hợp 3. Xóa bài báo: Đăng nhập/chọn bài báo/Delete, **hình 5**

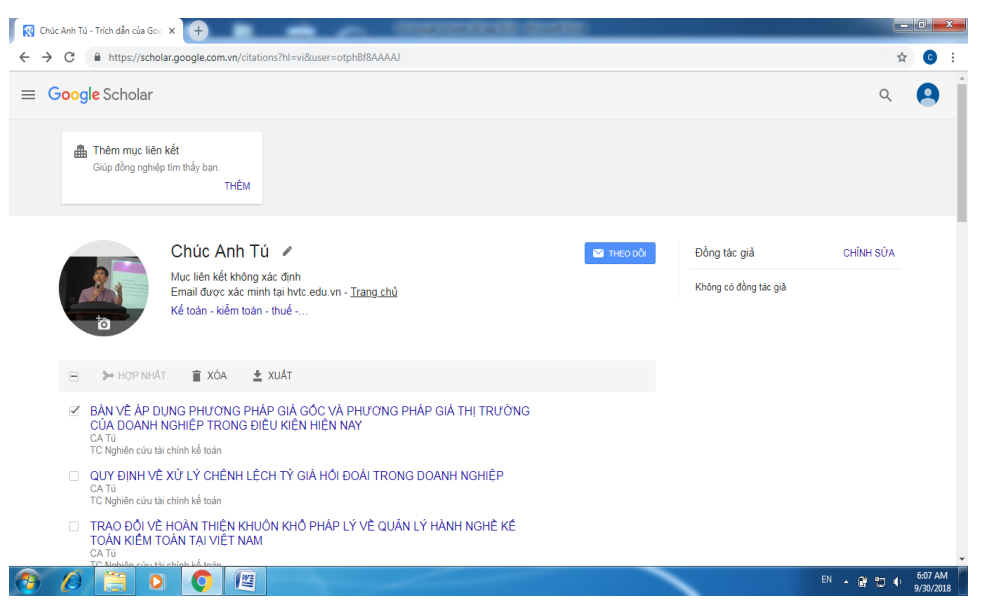

Trường hợp 4. Chỉnh sửa bài báo: Đăng nhập/Chọn bài báo/Edit